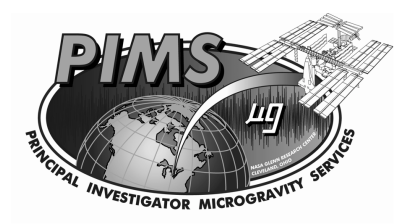

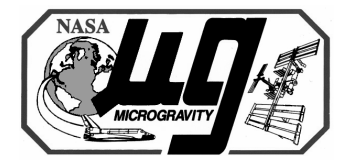

# **Section 14: How to Access PIMS ISS Acceleration Data**

*Kevin M. McPhersonPIMS Project Manager NASA Glenn Research Center*

03/5-8/2002 MEIT-2002 / Section 14 / Page 1

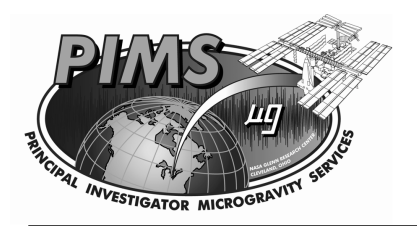

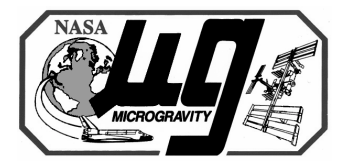

## **Outline**

- **Ancillary PIMS ISS Web Page Functions**
	- **PIMS ISS Operations Links**
	- **PIMS ISS Operations Ticker**
	- **PIMS Sensor Status Bar**
- **Main PIMS ISS Web Page Functions**
	- **Acceleration Measurement Home Page**
	- **PIMS Home Page**
	- **Current Real Time Plots**
	- **Current Instrument Locations**
	- **Access ISS Acceleration Data Archives**
	- **View Interesting Data Plots**
	- **ISS Monitoring System**
	- $\bullet$ **Request Data Plots**
	- **Status Data Plots**

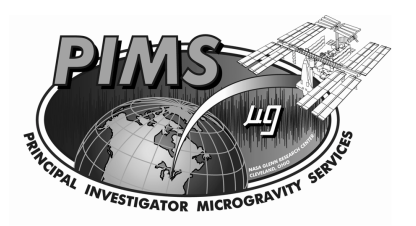

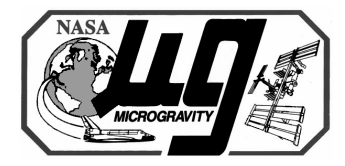

### **Ancillary PIMS ISS Web Page Functions**

- **PIMS ISS Operations Links**
	- **Provides current GMT timestamp**
	- **Provides links to latest PIMS data and important information**
		- Tutorial information
		- Increment reports
		- Specialized analysis
		- PI questionnaire
- **PIMS ISS Operations Ticker**
	- **Provides current ISS status information**
- **PIMS Sensor Status Bar**
	- **Provides description of current acceleration data measurement activity**
	- **Provides current GMT, last data packet received time, AOS/LOS indication and sensor sampling rate**

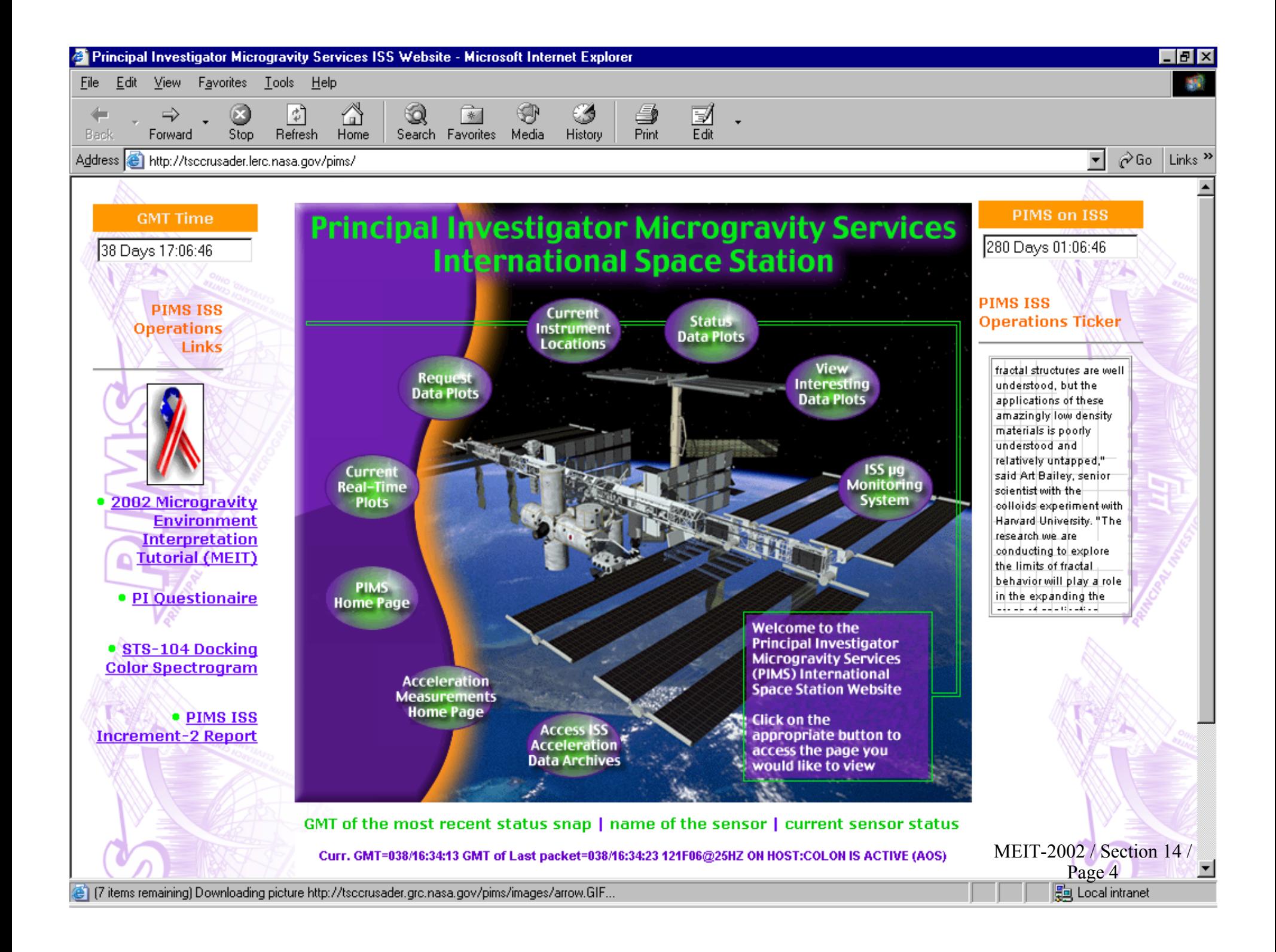

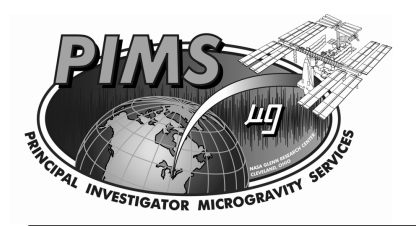

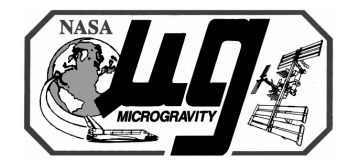

- **Acceleration Measurement Home Page**
	- **Provides links to the various acceleration measurement systems supported by the Microgravity Environment Program**
- **Principal Investigator Microgravity Services Home Page**
	- **Provides link to electronic copy of the PIMS brochure**
	- **Provides link to PIMS-ISS-001 document which describes the capabilities of the PIMS ISS software systems**
	- **Provides links to various other PIMS products and services**

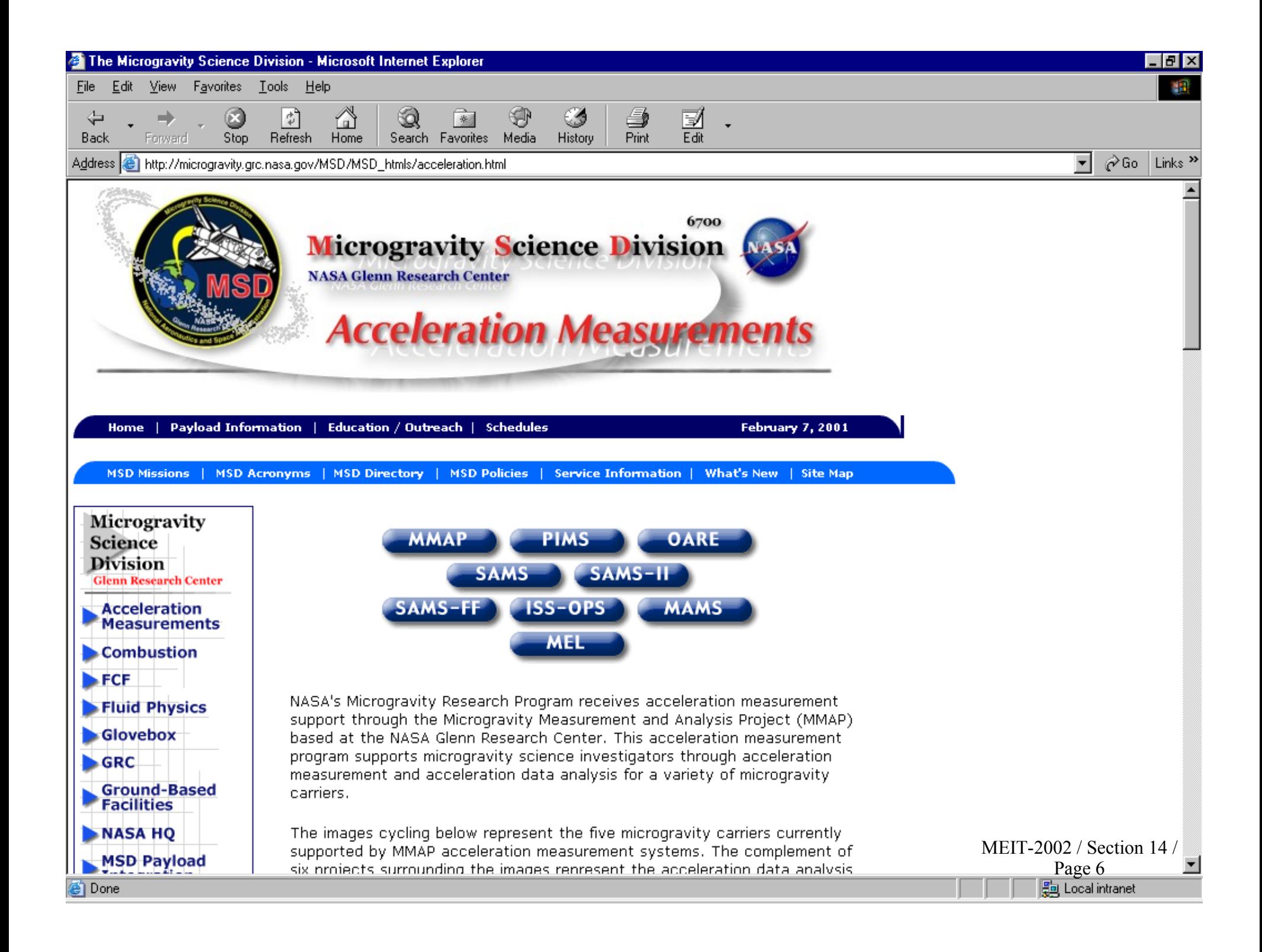

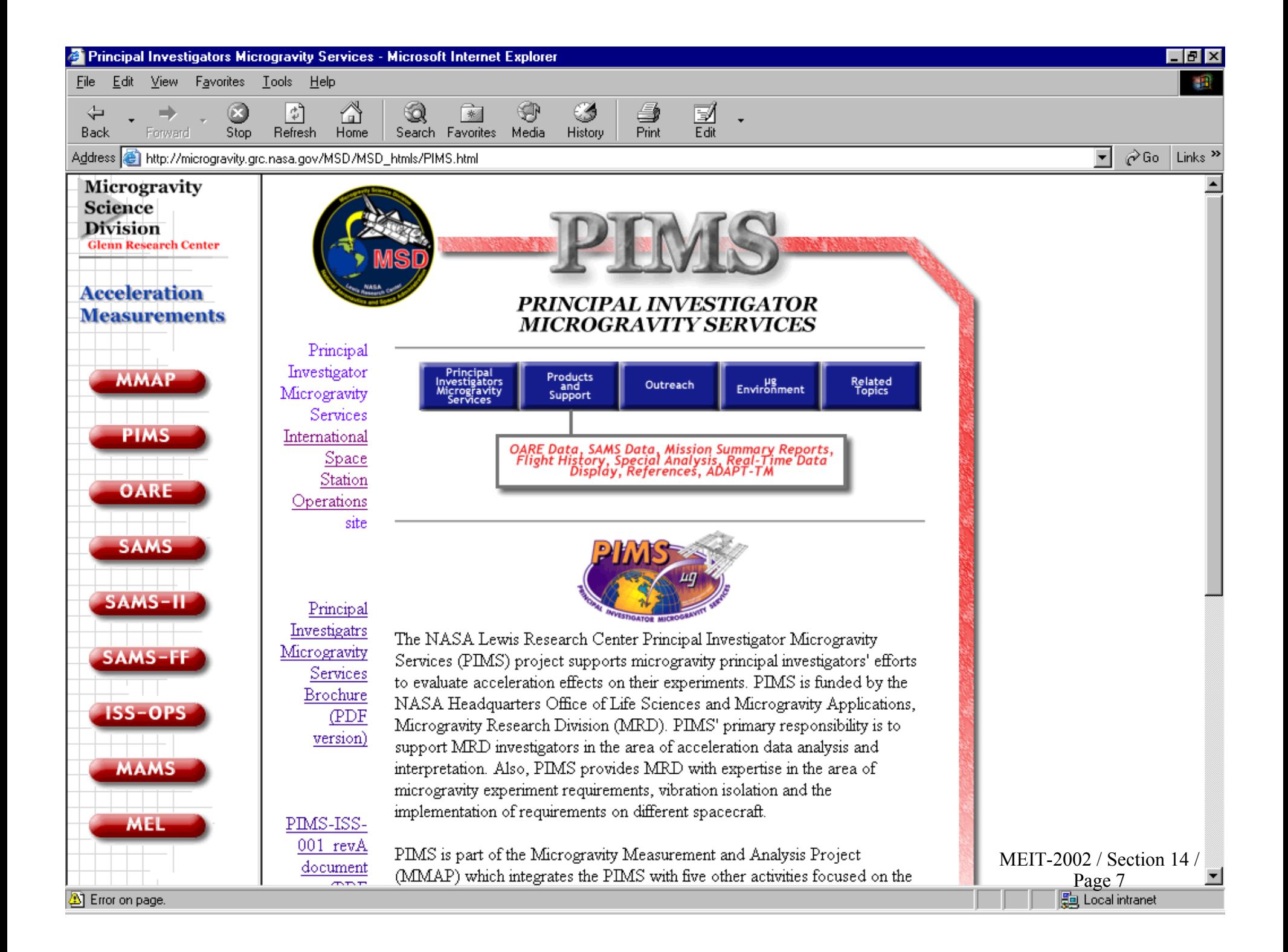

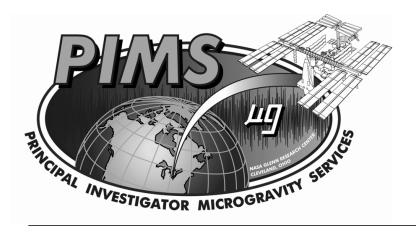

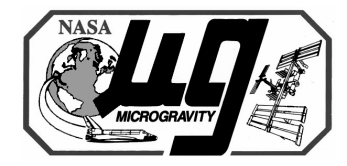

- **Current Real Time Plots**
	- **Provides access to real time data plots based on acceleration measurement system, sensor, and plot types**
	- **Mouse over this button to get the acceleration measurement system menu**
	- **Select the sensor from the desired acceleration measurement system**
	- **Select the plot type for the sensor of interest**
	- **If a plot type is not available (not actively being generated by PIMS real time software), a message is displayed to contact PIMS if that plot type is desired**

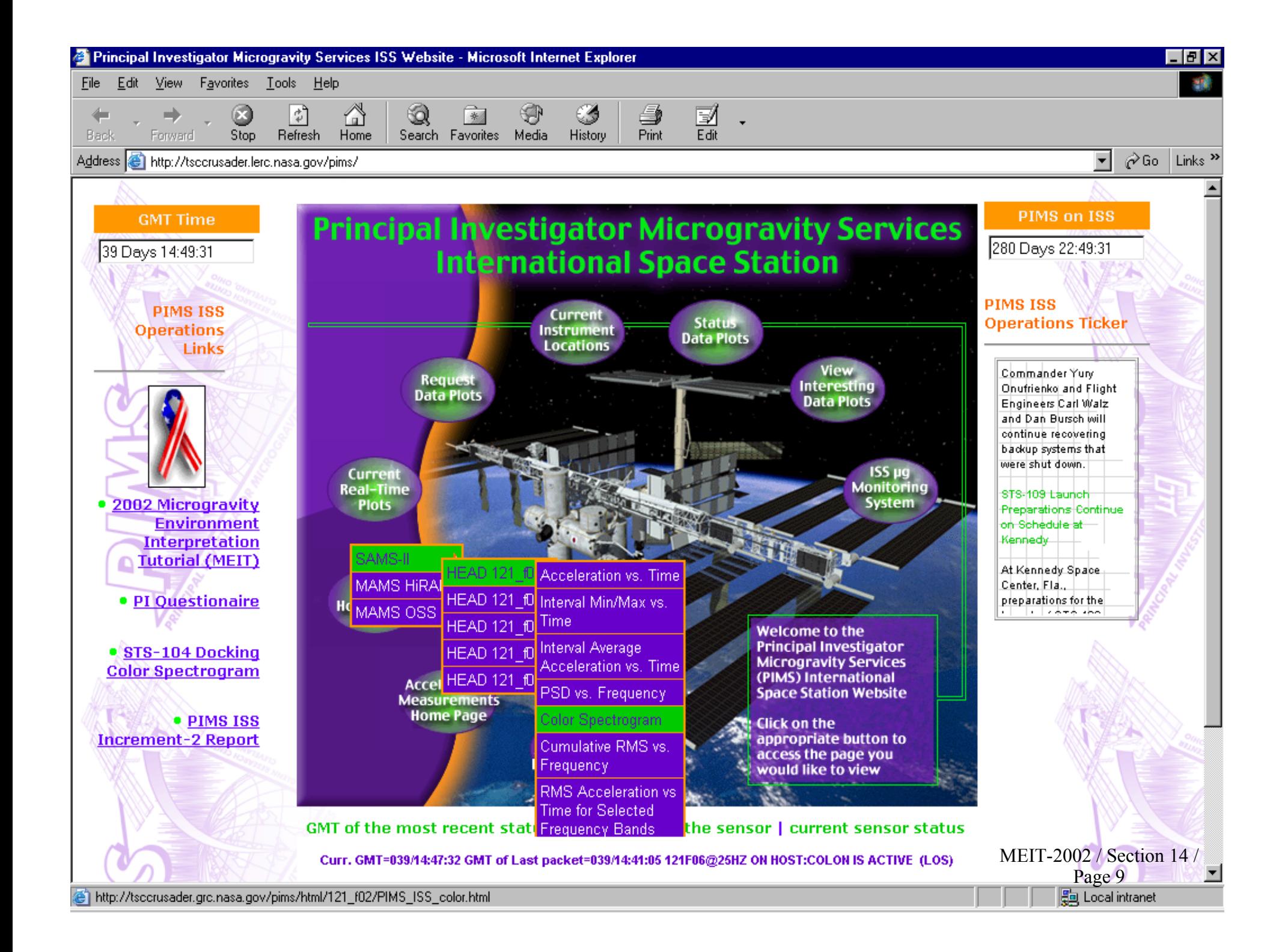

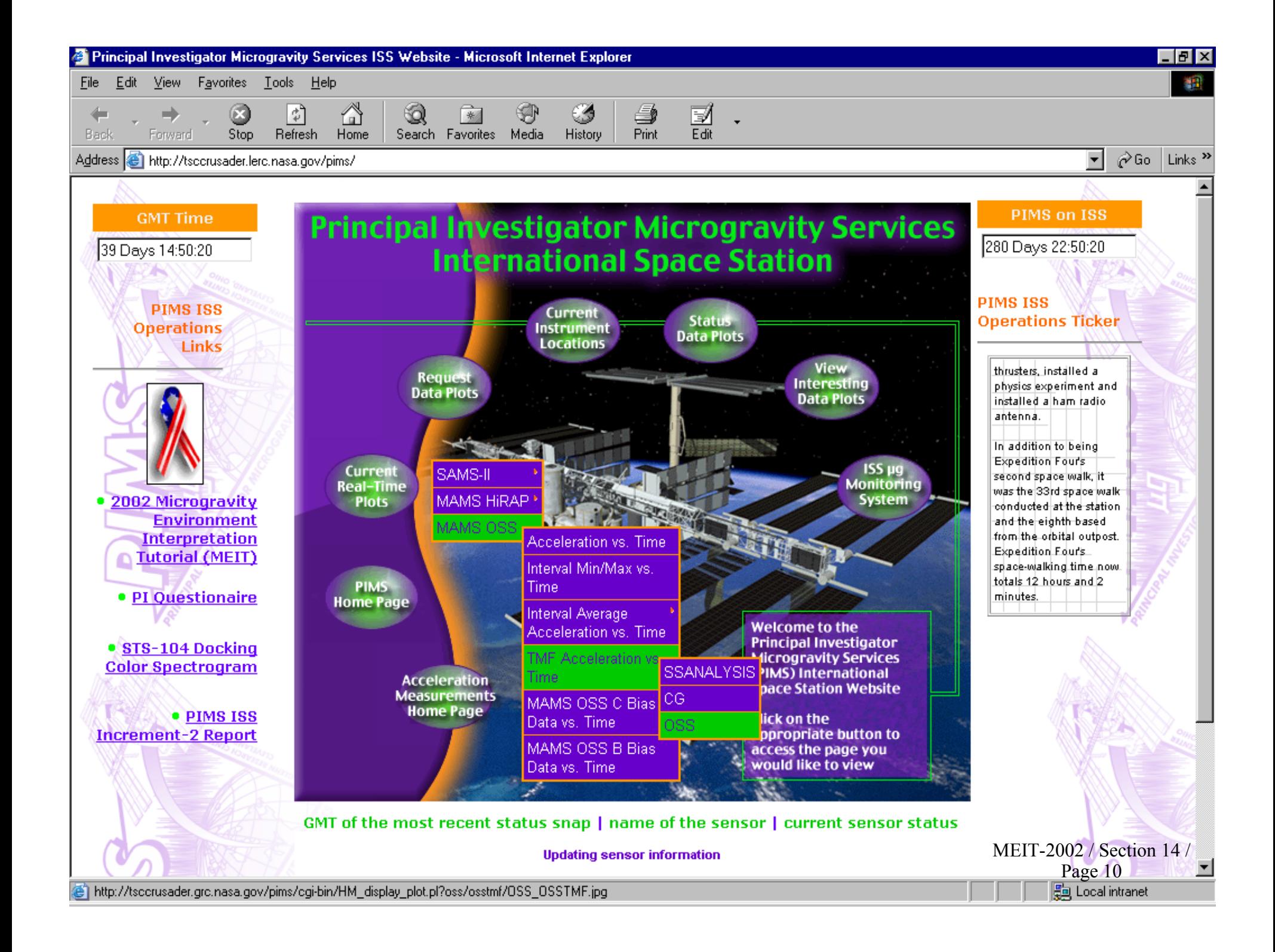

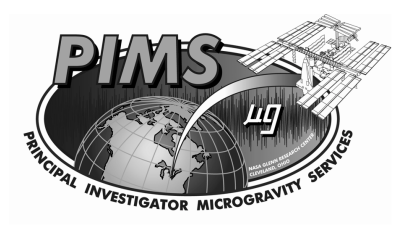

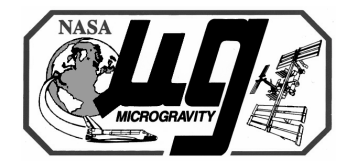

- **Current Instrument Locations**
	- **Contains a drawing of the US Lab, designating payload racks, system racks, and stowage racks**
	- **Racks containing acceleration measurement system hardware are ghosted in green**
	- **Mousing over a ghosted rack brings up the same menu selections as for the Current Real Time Plots link**
		- Provides access to real time data plots based on acceleration measurement system, sensor, and plot types
		- Mouse over this button to get the acceleration measurement system menu
		- Select the sensor from the desired acceleration measurement system
		- Select the plot type for the sensor of interest
	- **If a plot type is not available (not actively being generated by PIMS real time software), a message is displayed to contact PIMS if that plot type is desired**

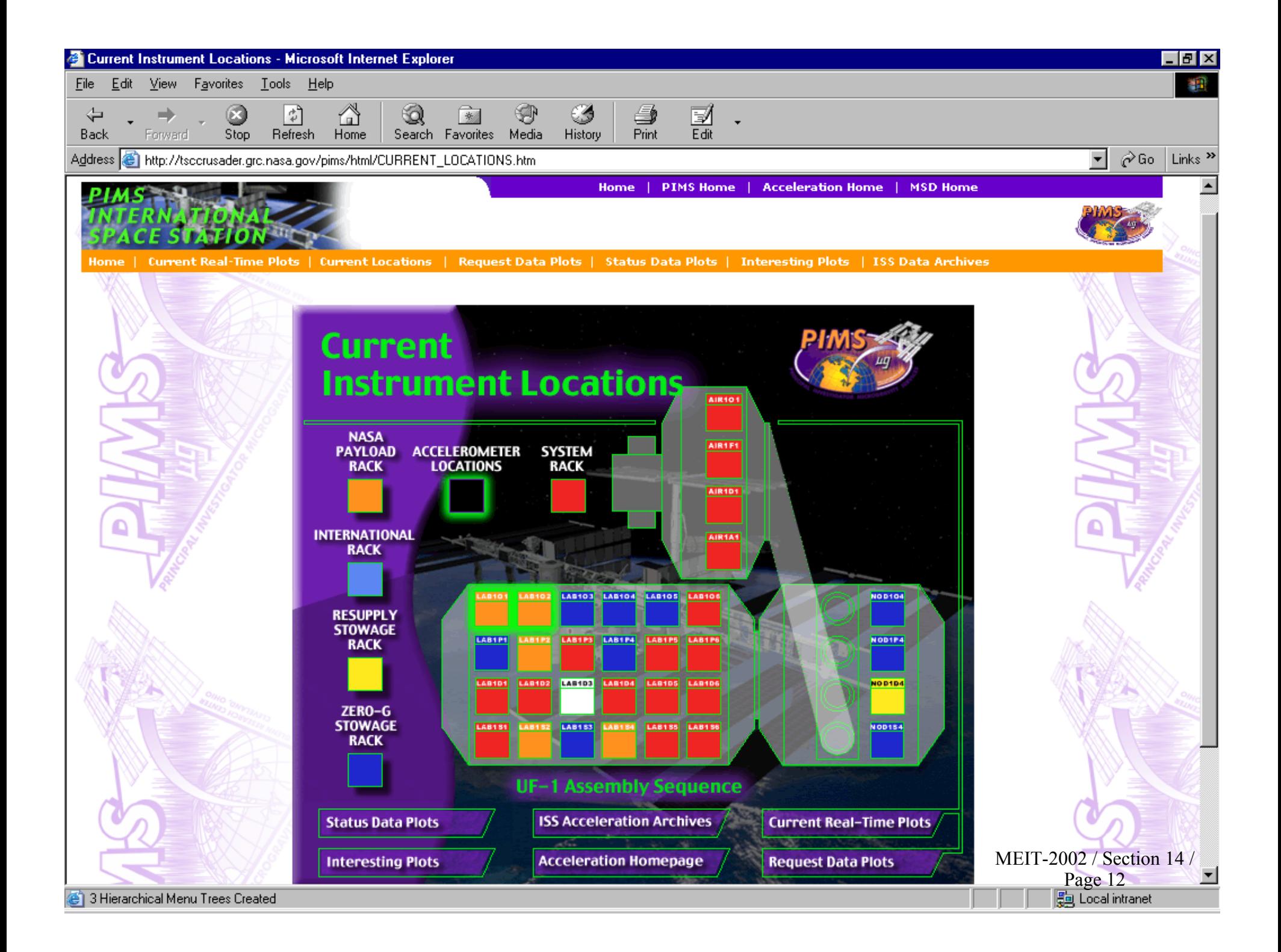

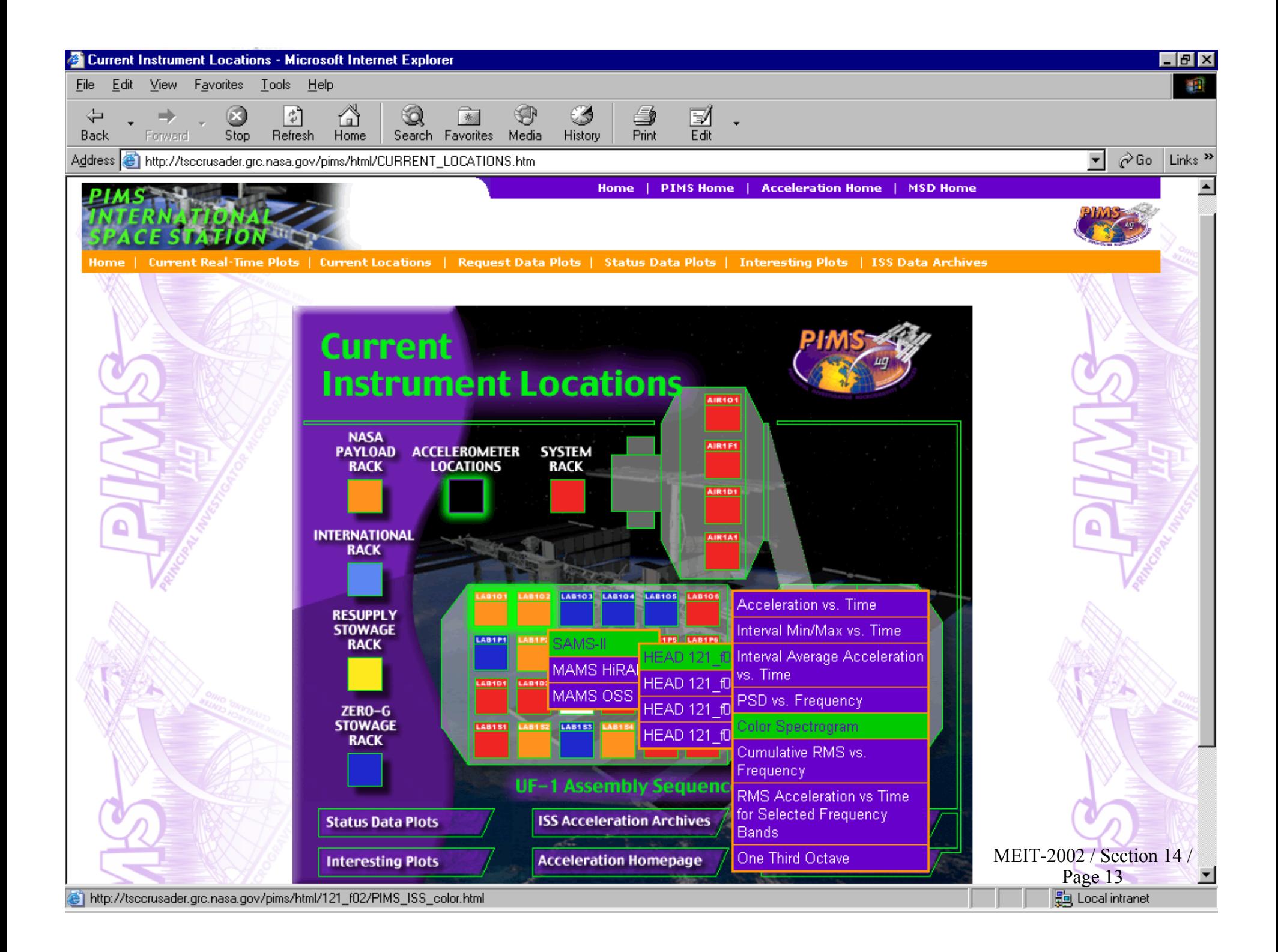

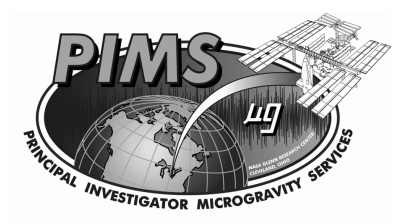

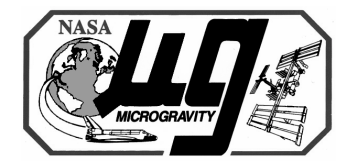

- **Access ISS Acceleration Data Archives**
	- **This link provides instructions on how to downlink acceleration data files and their associated header files. Details of the PIMS Acceleration Data (PAD) file directory structure and file formats are contained in the document PIMS-ISS-101, ISS PIMS Acceleration Data (PAD) File Description Document**
	- **First step is to determine data availability using monthly data availability profiles assembled by PIMS data analysts**
	- **Second step is to verify the ability to properly read PAD binary data files by downloading the appropriate file pair below, either for four column binary data or six column binary data. For MAMS OSS raw data, download the six column example files. For all other data (SAMS, MAMS filtered data, MAMS HiRAP), download the four column example files**
		- Download a pair of test files, an actual binary data file and an Excel spreadsheet containing the first 20 records of that file
		- Use your binary data file reader to read the first 20 records of the binary data file
		- Open the associated spreadsheet data file spreadsheet and compare the resultant data
		- When the results are identical, proceed to steps for downloading desired data from the time period and sensor of interest

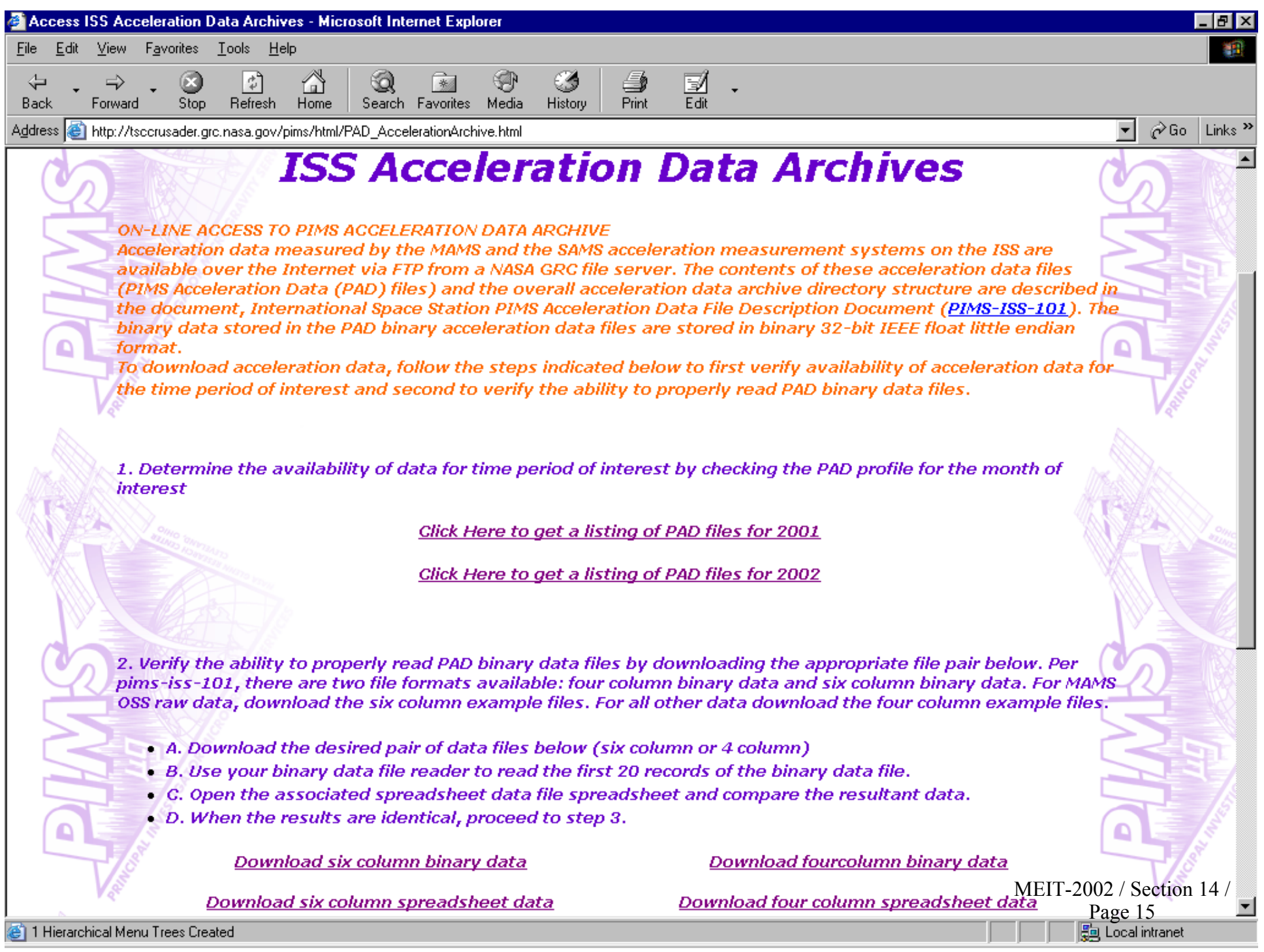

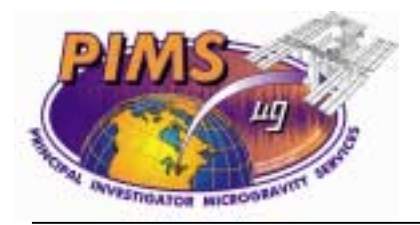

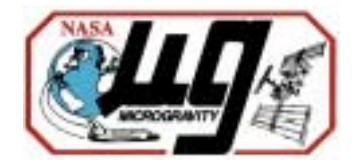

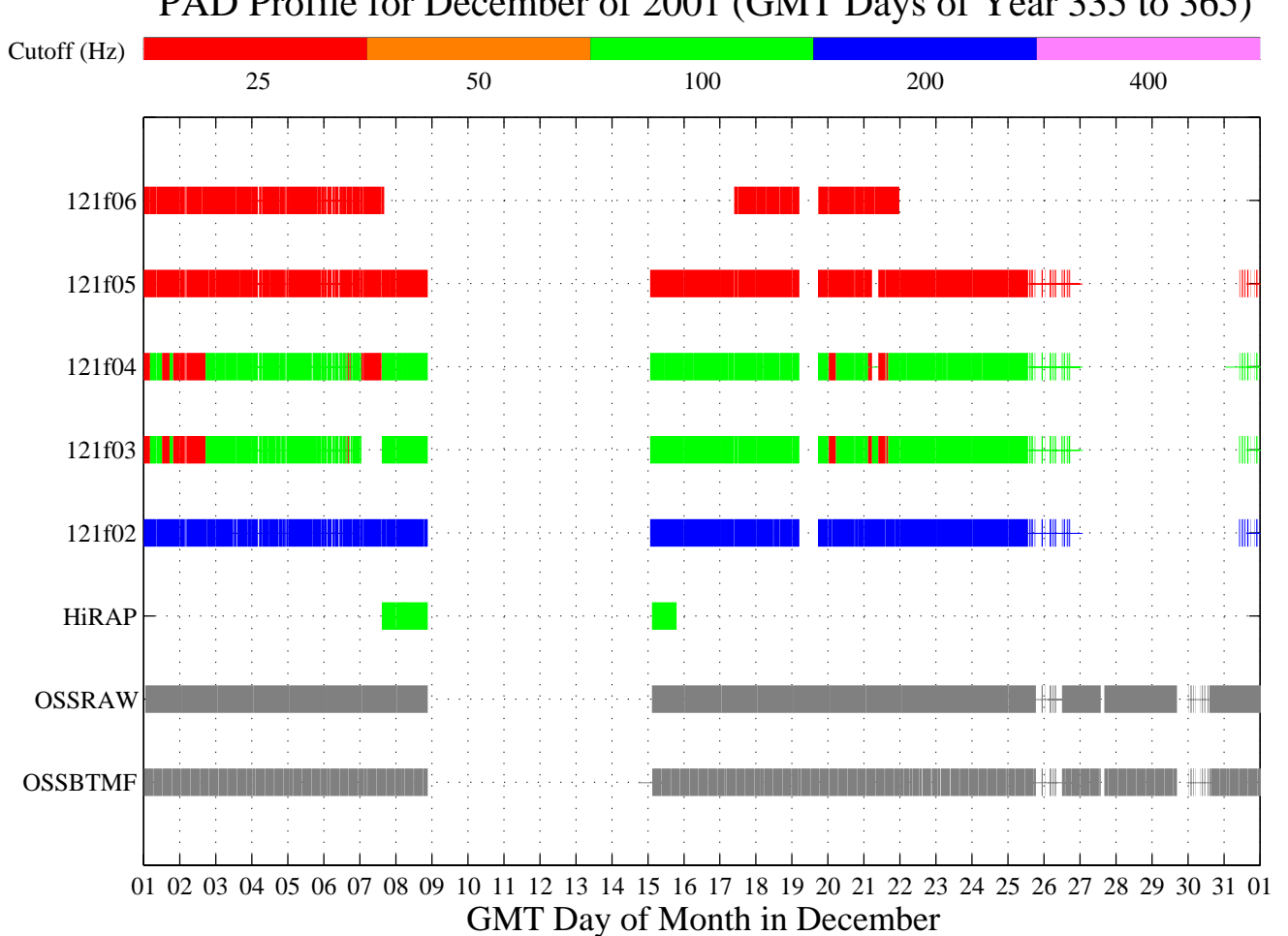

PAD Profile for December of 2001 (GMT Days of Year 335 to 365)

03/5-8/2002 MEIT-2002 / Section 14 / Page 16

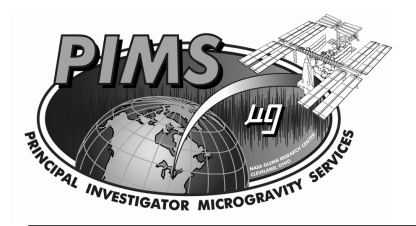

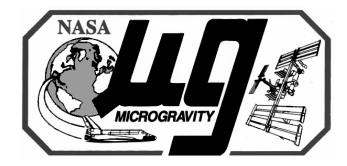

- **View Interesting Data Plots**
	- **This link provides access to a "best of" collection of acceleration data plots generated by PIMS personnel**
	- **The page consists of links to various events documented by PIMS**
	- **Mousing over a particular link gives descriptive text for the files contained within that link**

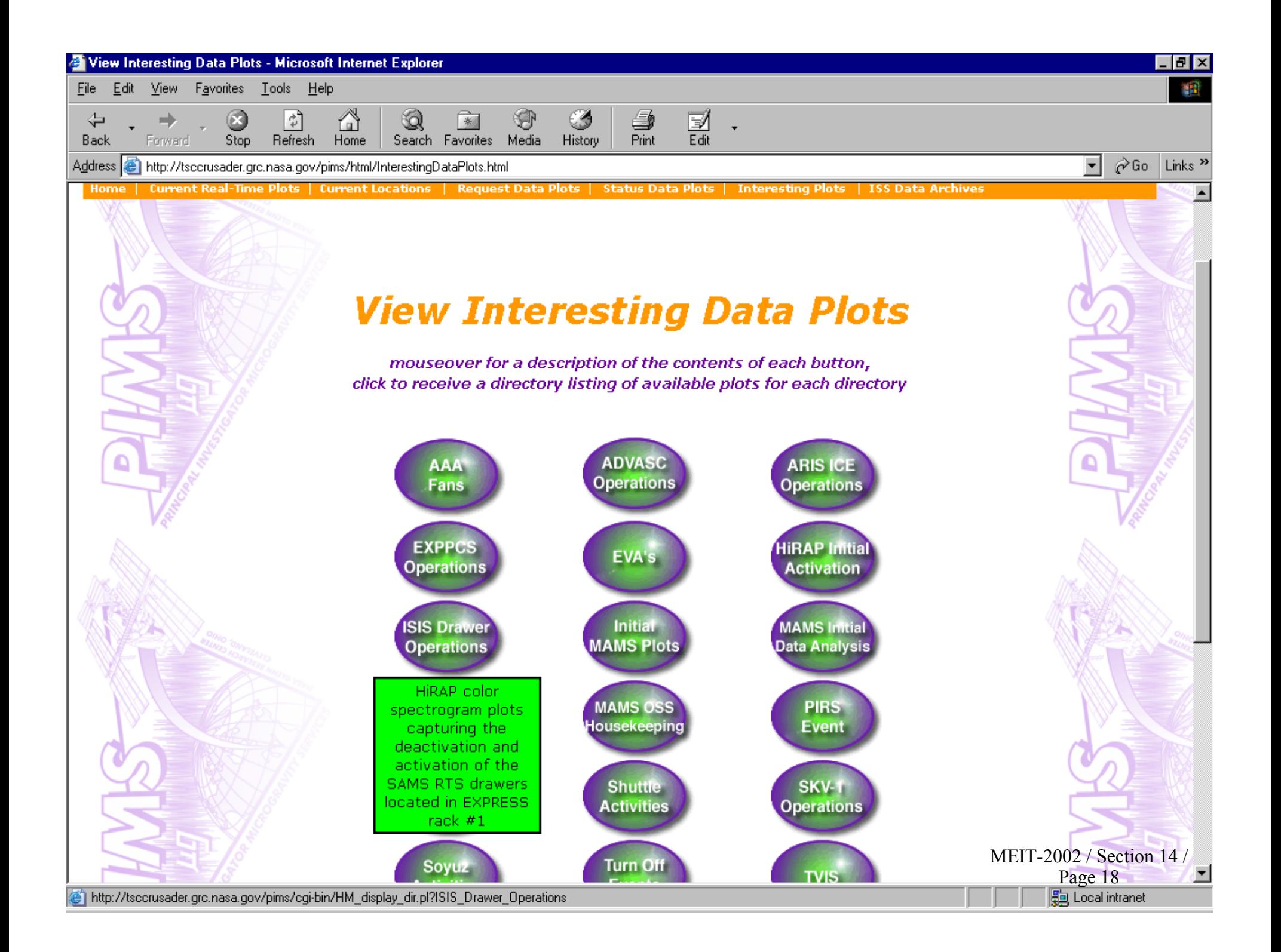

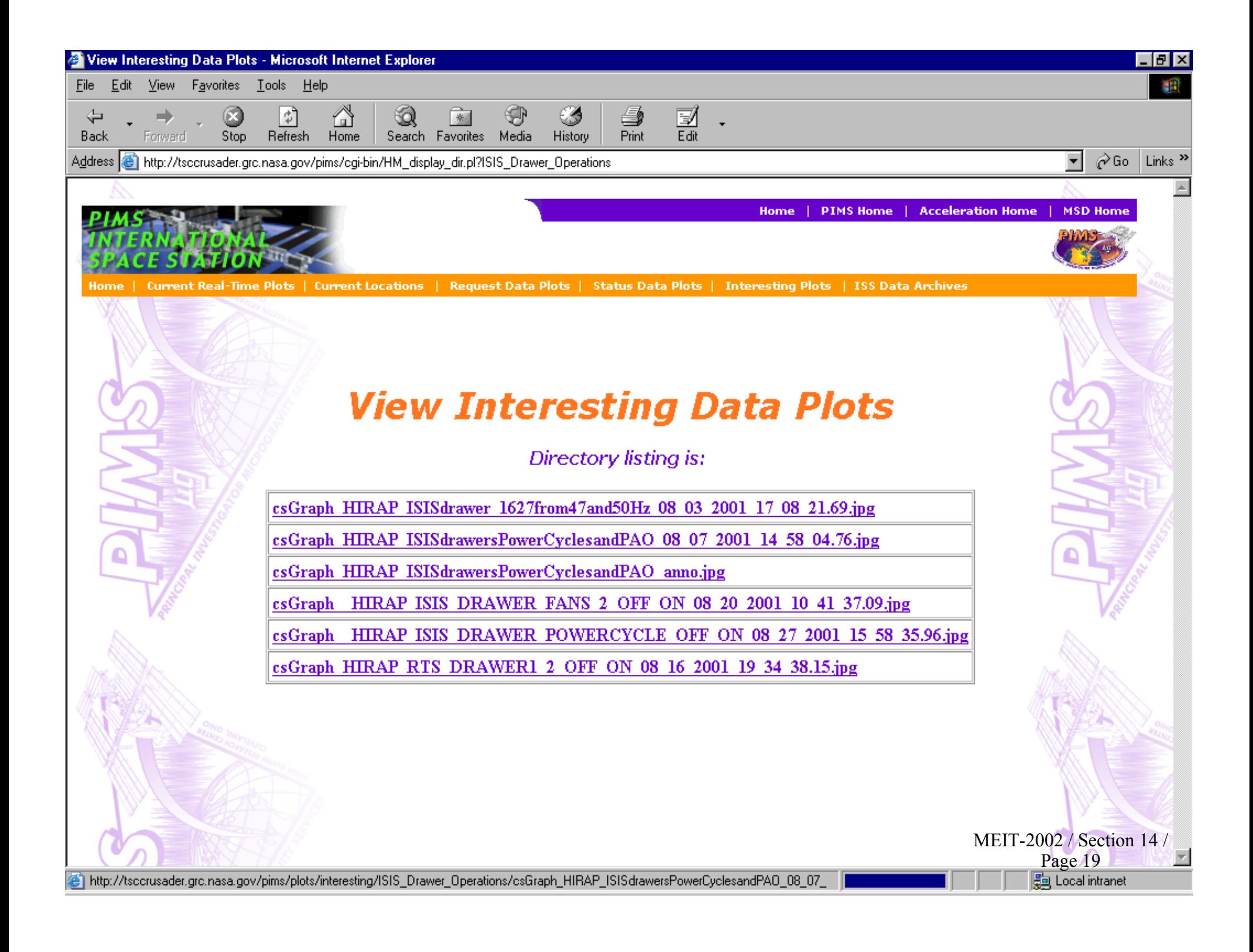

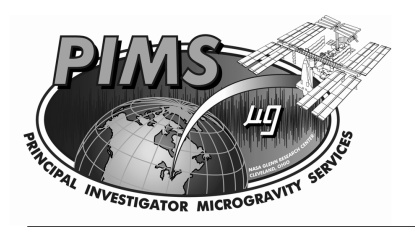

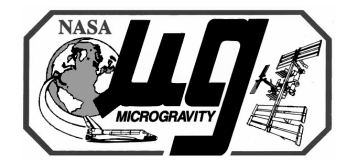

- **ISS Monitoring System**
	- **This system is not currently on line, but will provide a neural network interpretation of the acceleration data**
- **Request Data Plots**
	- **This link will eventually allow users to generate custom data plots or plot requests.**
	- **Currently this link provides access to the PIMS PI survey. This is the first step in requesting any data plots from PIMS.**
	- **Completing this survey logs the requester into the PIMS User Database**
- **Status Data Plots**
	- **This link will status plot and data requests when the automated "Request Data Plots" link is functional**